## **Quest Merchandiser Mobile Reporting**

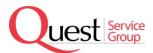

The Quest Merchandiser Mobile Reporting site is a cross platform application that can be used on any touch screen mobile device with a built in camera and an internet connection.

The Quest Merchandiser Mobile Reporting address is:

#### questmerchandiser.com/mobile

\*It is very important to have a good data signal at the location you are in to submit the report information with photos. If the store has wifi available then it is ideal to connect your mobile device to the wifi in order to ensure fast and accurate transmission of data. Alternatively you may need to open the report prior to entering the store and submit it upon exit if you do not get an adequate signal inside of the store.

Using the QM mobile application eliminates the need for you to print out and fax your call reports as is required by the original system. The managers signature is captured on the call report so all you need to do is answer all of the required questions, attach any photos that are required, and have the manager sign the report on your phone. This will save a lot of time and resources!

The Username and Password for Quest Merchandiser Mobile are the same that you use to log into the questmerchandiser.com website.

# **Login Screen**

| Employee Login        |
|-----------------------|
| Username:             |
| USERNAME              |
| Password:             |
| PASSWORD              |
| Submit                |
| Forgot Password?      |
|                       |
|                       |
|                       |
|                       |
|                       |
|                       |
|                       |
|                       |
|                       |
| © Quest Service Group |

#### Main Menu

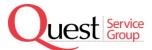

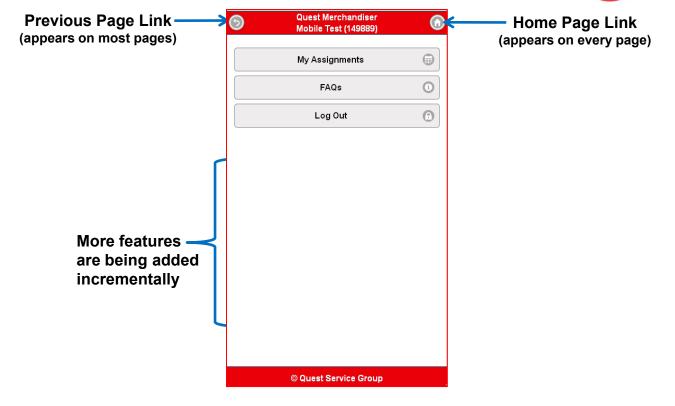

### My Assignments

You can select the project report to complete by scrolling through the list or typing part of the criteria (store #, store name, city, project, ect) in the search box and it will narrow down the list based on your input. Then tap on the project to continue.

Tap on the project to view the reporting options.

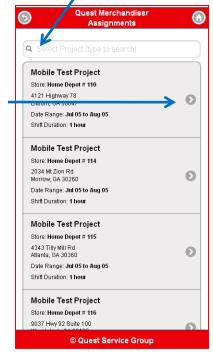

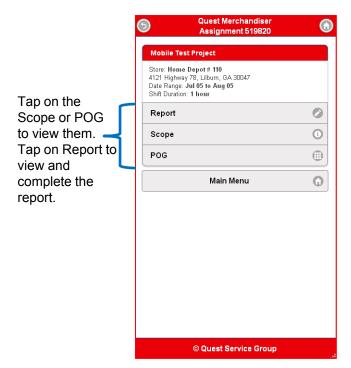

## Reporting

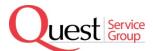

The call report now appears on your device after tapping the Report link on the previous screen. Depending on how your device is configured you may be prompted to share your location. Select yes if this occurs.

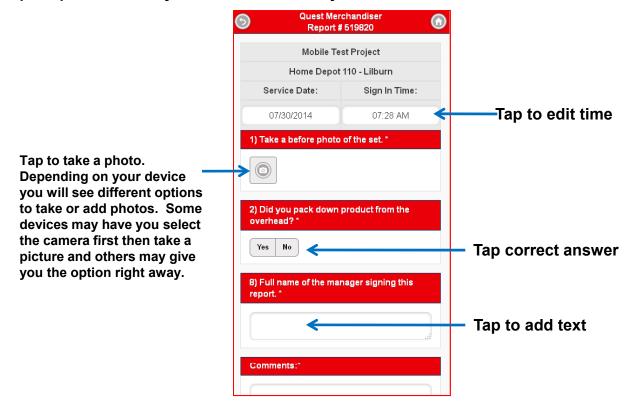

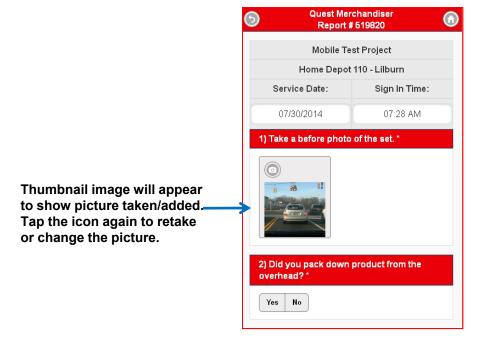

### Reporting

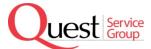

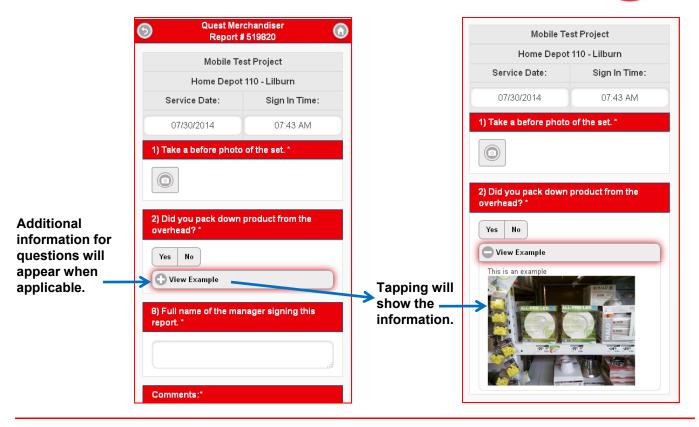

# **Managers Signature**

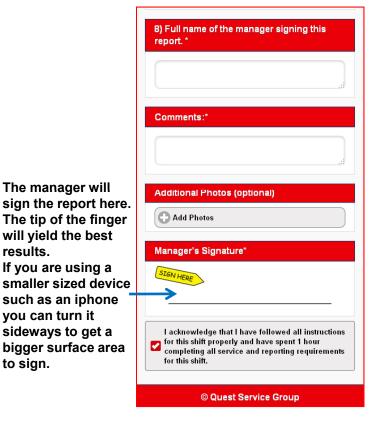

The submit button and option to clear signature will appear once the signature is added.

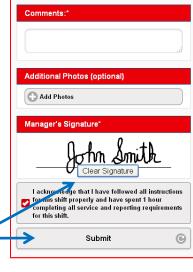

# Reporting

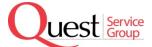

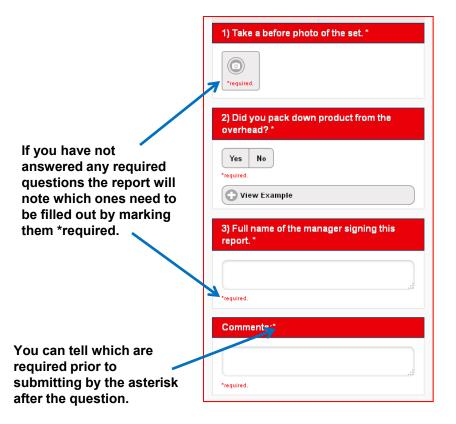

Once the report has been submitted you will receive confirmation. You do not need to submit a fax or take any further action once your report has been submitted with the mobile application.

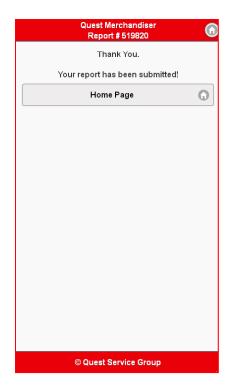